Dokumentation e-Core Statistik

Hochschulstatistik Statistisches Landesamt Baden-Württemberg

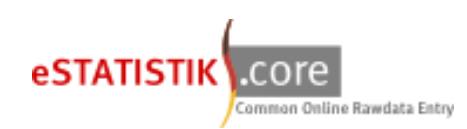

Lieferung vorbereiten:

Seit den Erhebungen der Hochschulstatistik zum Wintersemester 2019/20 wurde der alte Meldeweg **IDEV** durch **eSTATISTIK.core** abgelöst. Damit einhergehend hat sich auch das Datenformat geändert, mit dem die Daten der amtlichen Statistik an das Statistische Landesamt Baden-Württemberg geliefert werden müssen. Die erforderlichen Daten müssen von nun an als csv-Datei geschickt werden. Am Inhalt Ihrer Lieferung verändert sich hierdurch hingegen nichts.

Ihnen stehen unterschiedliche Wege offen, um Ihre Daten in das entsprechende Format zu bekommen.

- 1.) Nutzung der **Accessanwendung**: Auf <https://www.statistik-bw.de/Hochschulstatistik/> finden Sie die aktuellste Version unserer Access-Anwendung zur manuellen Pflege der relevanten Daten. Die Anwendung beinhaltet einen automatisierten Export, mit dem Sie eine weitestgehend fertige csv-Datei exportieren können.
- 2.) **Hausinterner Datenexport**: Exportieren Sie die für die Statistik relevanten Daten aus Ihrer Verwaltungssoftware, gehen Sie bitte sicher, dass die exportierte Datei der Datensatzbeschreibung entspricht.

In beiden Fällen ist es notwendig, die so genannte Berichts-ID in das Datenmaterial einzupflegen. Diese ID dient dazu, Ihre Lieferung dem entsprechenden Lieferanten zuzuordnen.

Die Berichts-ID ist wie folgt aufgebaut (Fiktive Hochschulnummer 9999):

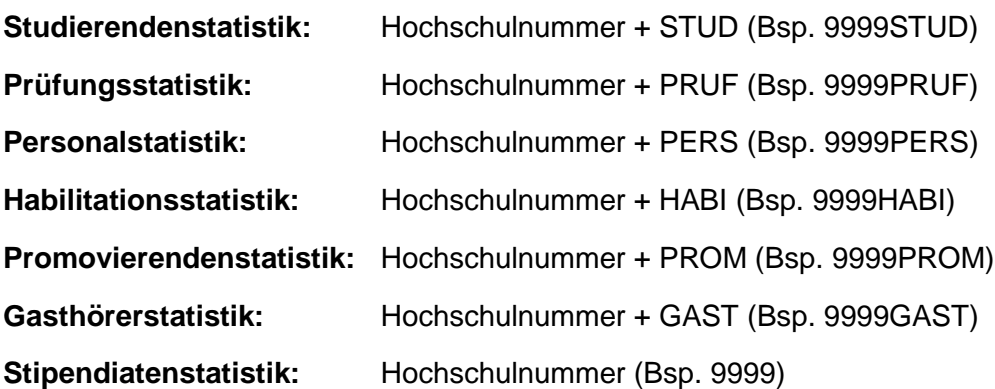

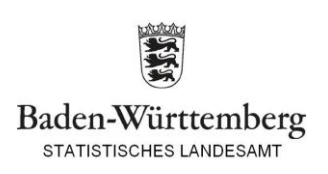

Das Einfügen der Berichts-ID ist mit Risiken verbunden. Um das Datenmaterial nicht zu beschädigen, müssen die Besonderheiten der csv-Datei berücksichtigt werden.

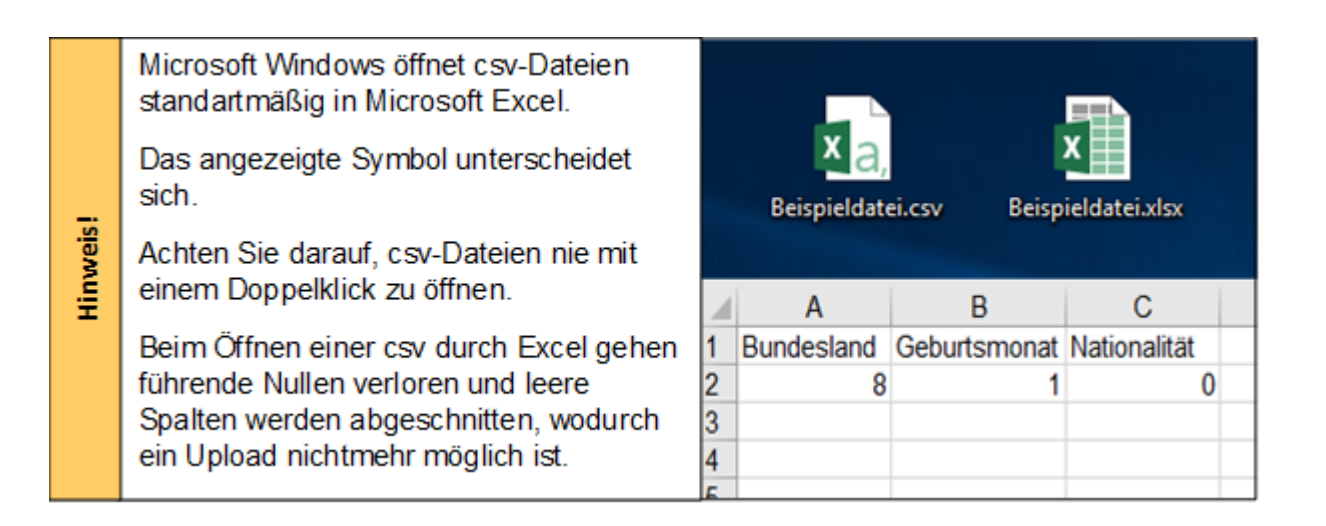

Um die Berichts-ID fehlerfrei einzufügen stehen zwei Optionen zur Verfügung:

- 1.) Manuelles Einfügen der Berichts-ID in einer einmalig vorangestellten Zeile.
- 2.) Erzeugung einer zusätzlichen Spalte zu Beginn des Datensatzes mit der entsprechenden Berichts-ID.

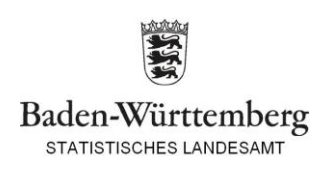

## Zu 1.):

Um die ID einzufügen, ohne dabei Schäden an den Daten zu verursachen, muss die csv-Datei mit einem Texteditor geöffnet werden.

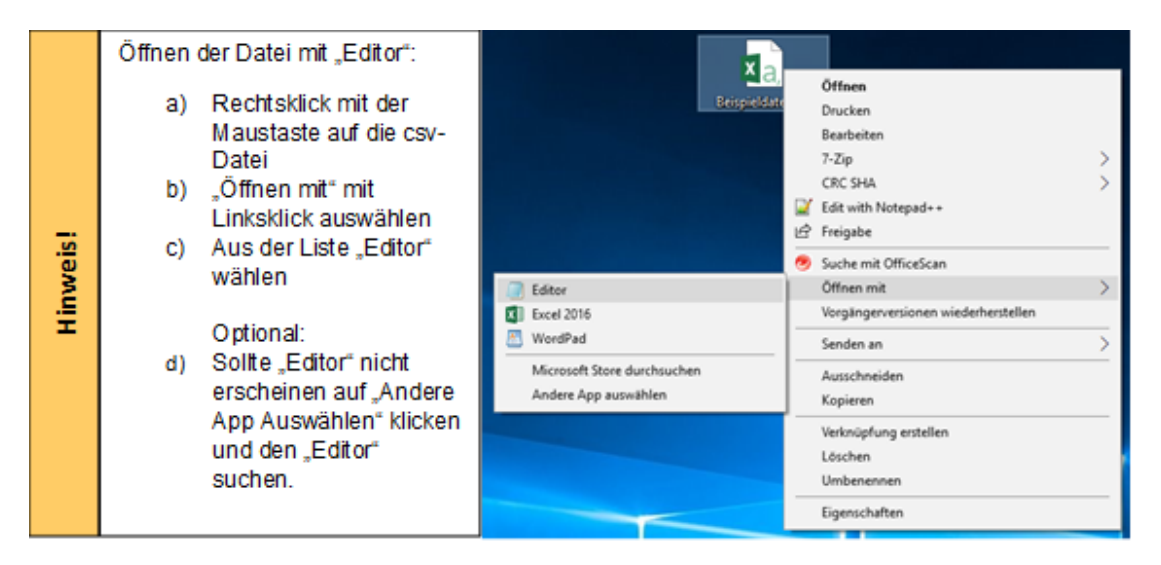

Wurde die Datei geöffnet, muss die entsprechende ID in die erste Zeile eingetragen werden.

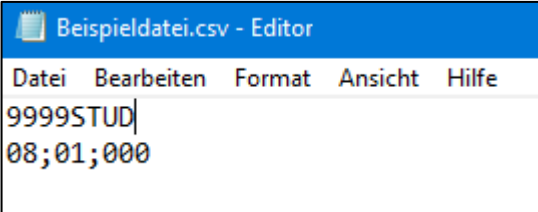

Nachdem die Berichts-ID eingefügt und gespeichert worden ist, kann die Datei hochgeladen werden.

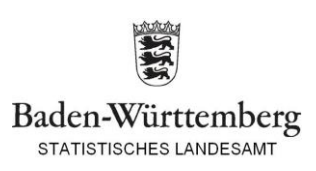

Zu 2.):

Es ist unter Umständen möglich, dass beim Export der Daten aus der Verwaltungs-Software eine zusätzliche Spalte generiert werden kann. Wird diese Spalte an erster Stelle generiert und mit der entsprechenden Berichts-ID gefüllt, kann die Datei hoch-geladen werden.

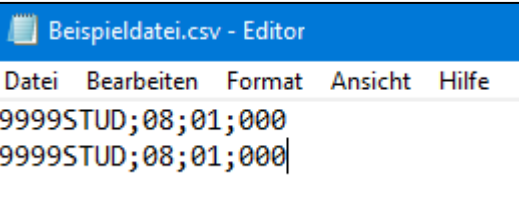

Nachdem die Daten im gewünschten Format sind kann mit der Lieferung über .CORE begonnen werden.

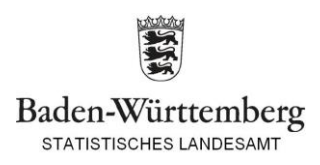

Lieferung durchführen:

1.) Login mit bestehender .CORE-Benutzerkennung und Passwort auf<https://core.estatistik.de/core/>

Hinweis 1: **Jede Hochschule soll nur über einen Zugang/Login verfügen**, über den alle Statistiken gemeldet werden. Mehrere Zugänge/Logins für unterschiedliche IDEV-Formulare sind nicht notwendig!

Hinweis 2: Bei nicht vorhandenem Login bitte weiter unten registrieren. Das Statistische Landesamt gibt keine Logins aus oder verwaltet diese. Um Sorgfalt wird gebeten.

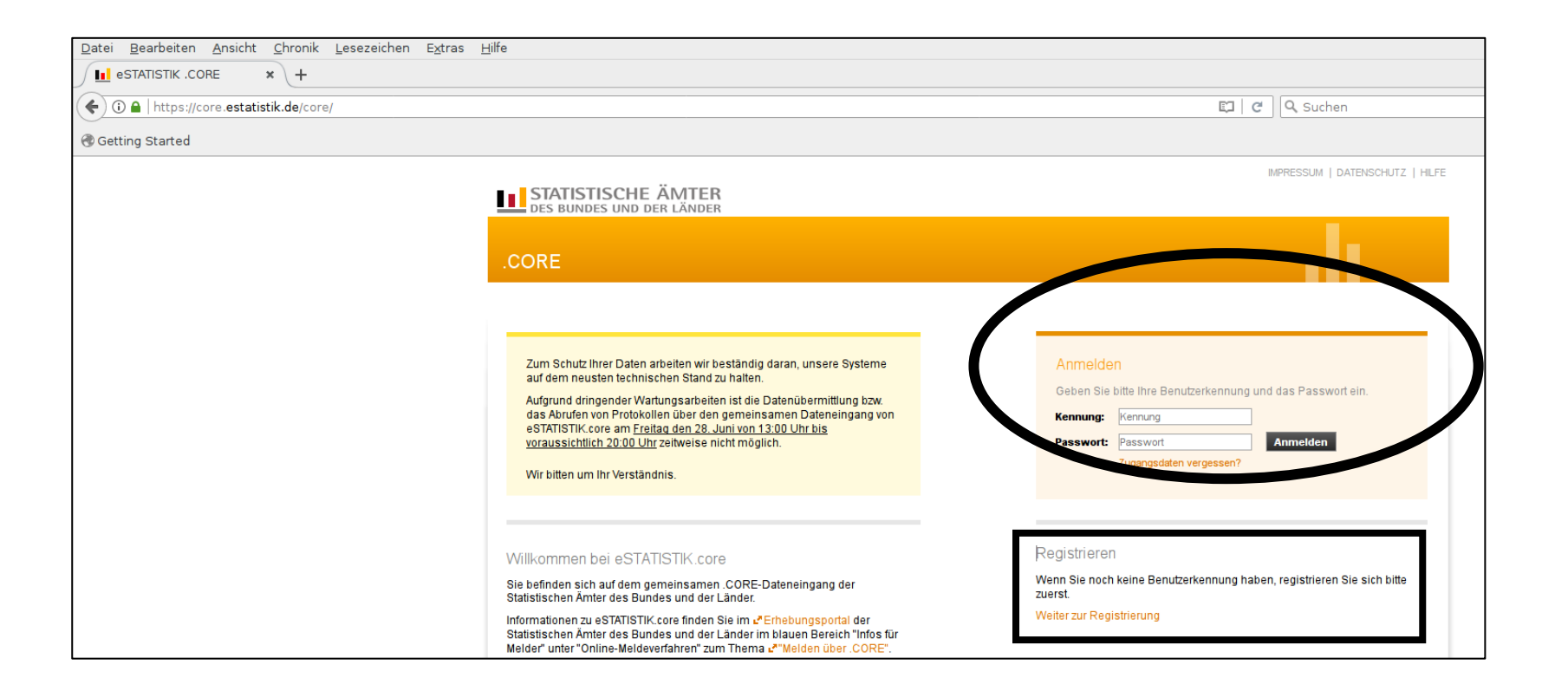

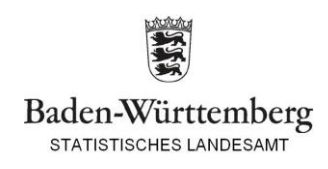

# 2.) Startfenster erscheint, Auswahl über linke Taskleiste oder im Hauptfenster mittig möglich

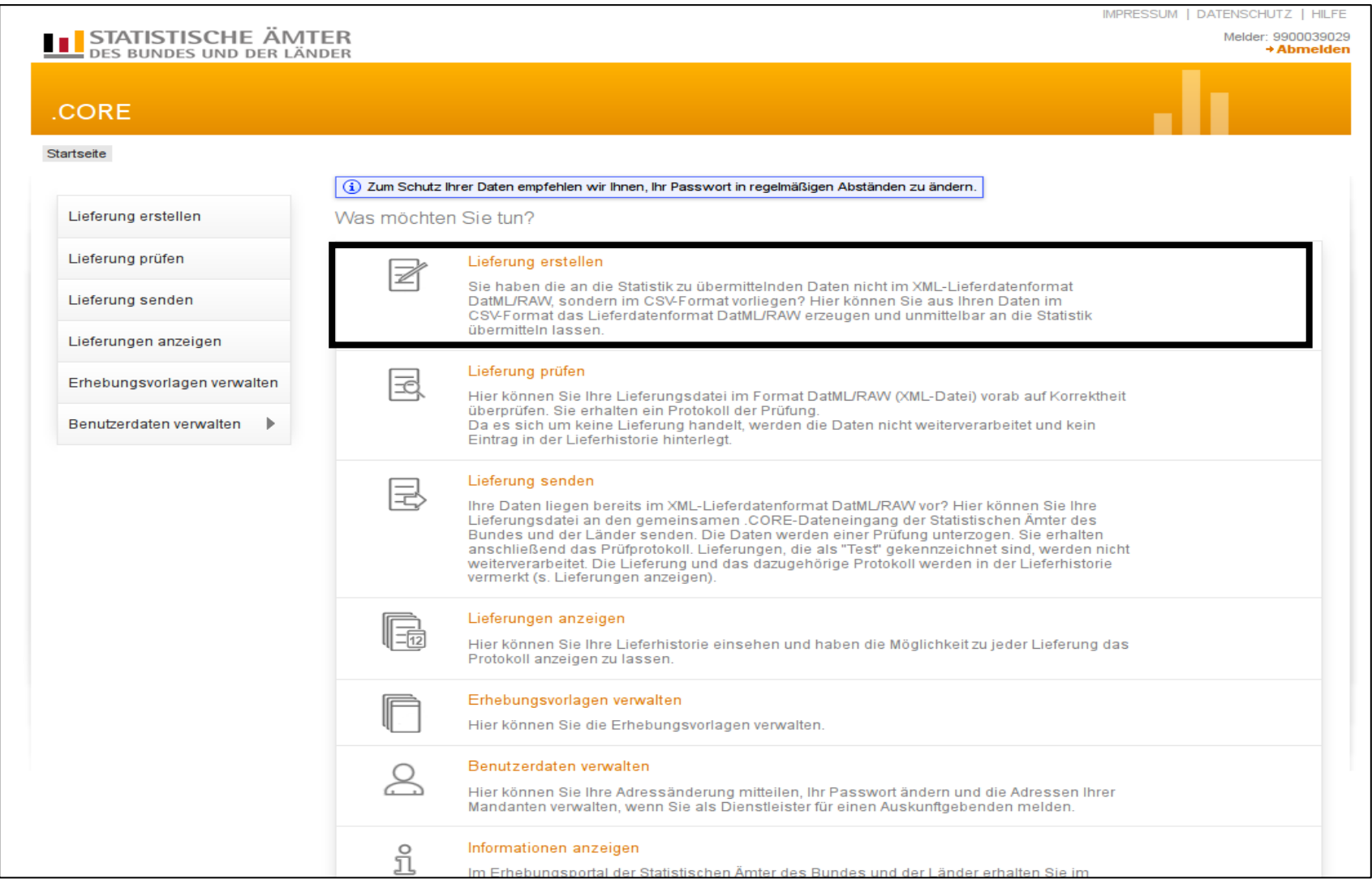

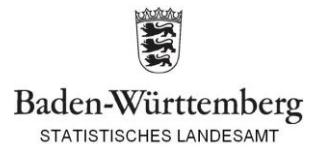

# 3.) Lieferung erstellen, Button "+Meldung hinzufügen (Option 2)"

Hinweis: Der Upload von zip-Dateien ist für die Hochschulstatistiken i.d.R. nicht geeignet.

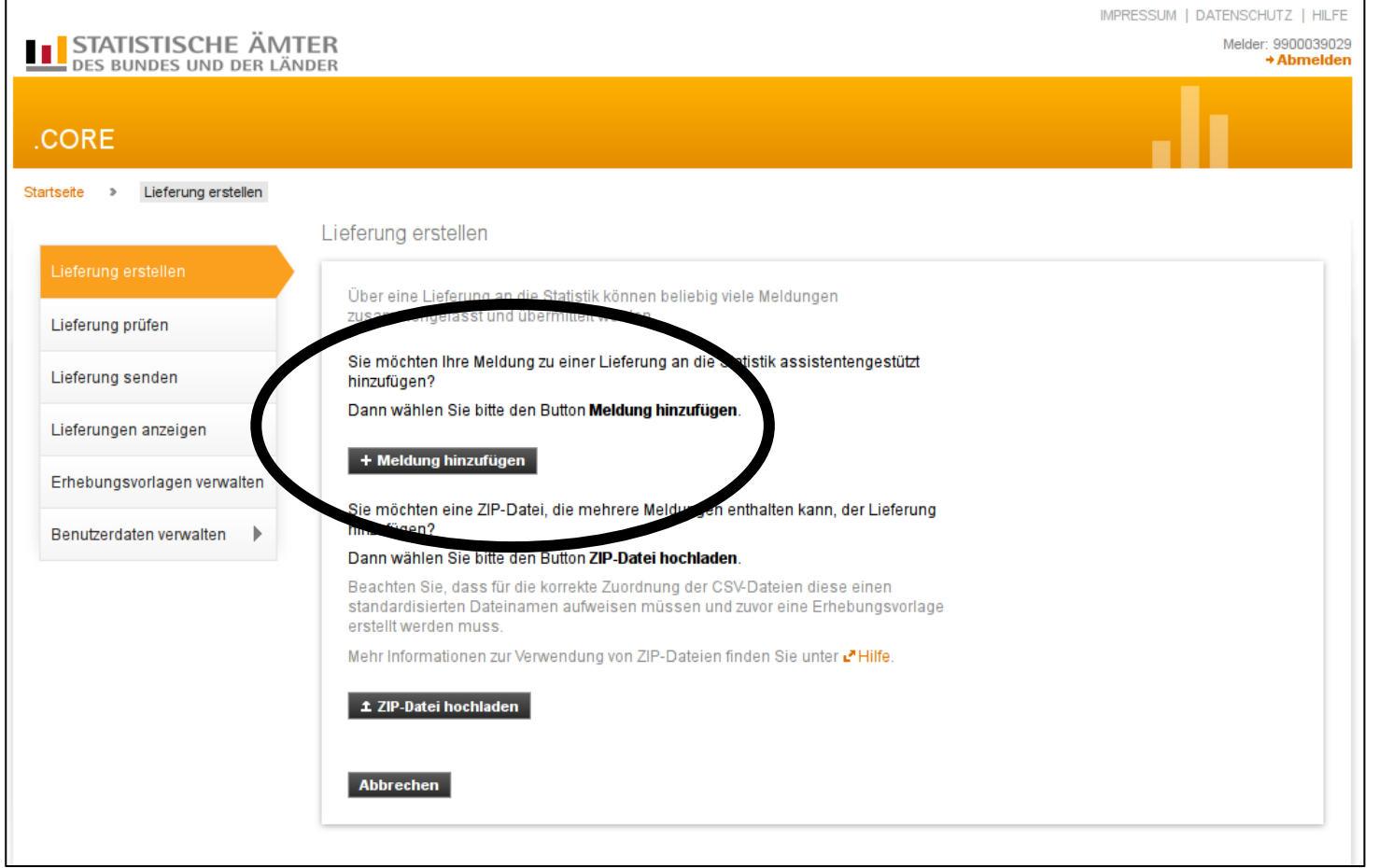

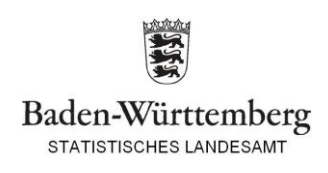

## 4.) Auswahl der zu meldenden Statistik, Suche über Fenster mittels Stichwort oder ErhebungsID

Hinweis: In der Prüfungsstatistik ist nur der lange Datensatz zulässig.

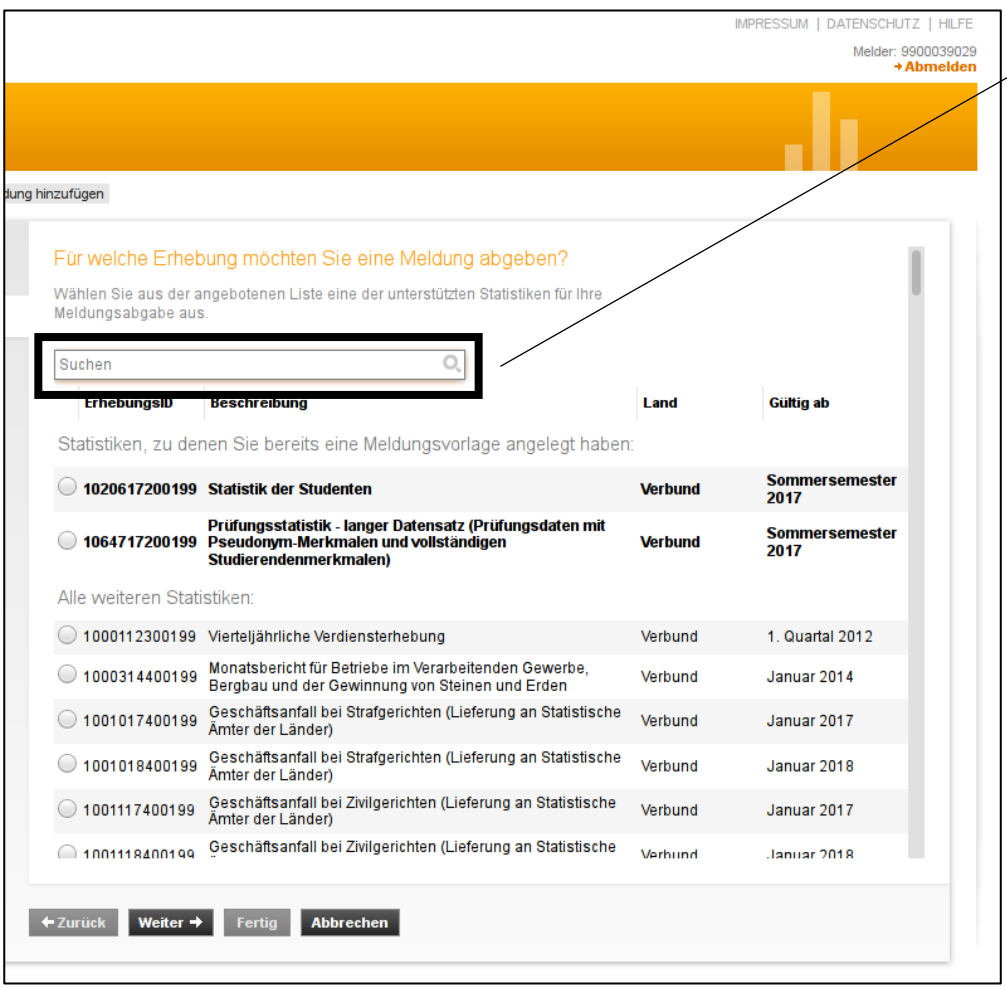

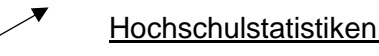

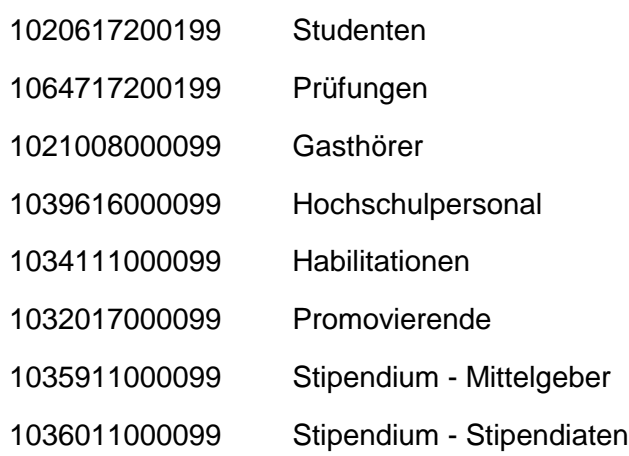

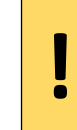

Mit der Tastenkombination **Strg + f** ist eine Schlagwortsuche möglich, mit der Sie die entsprechende Statistik finden können.

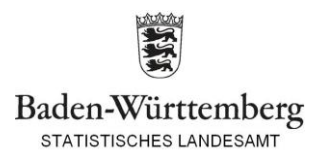

# 5.) Auswahl des Berichtszeitraums und der Lieferart

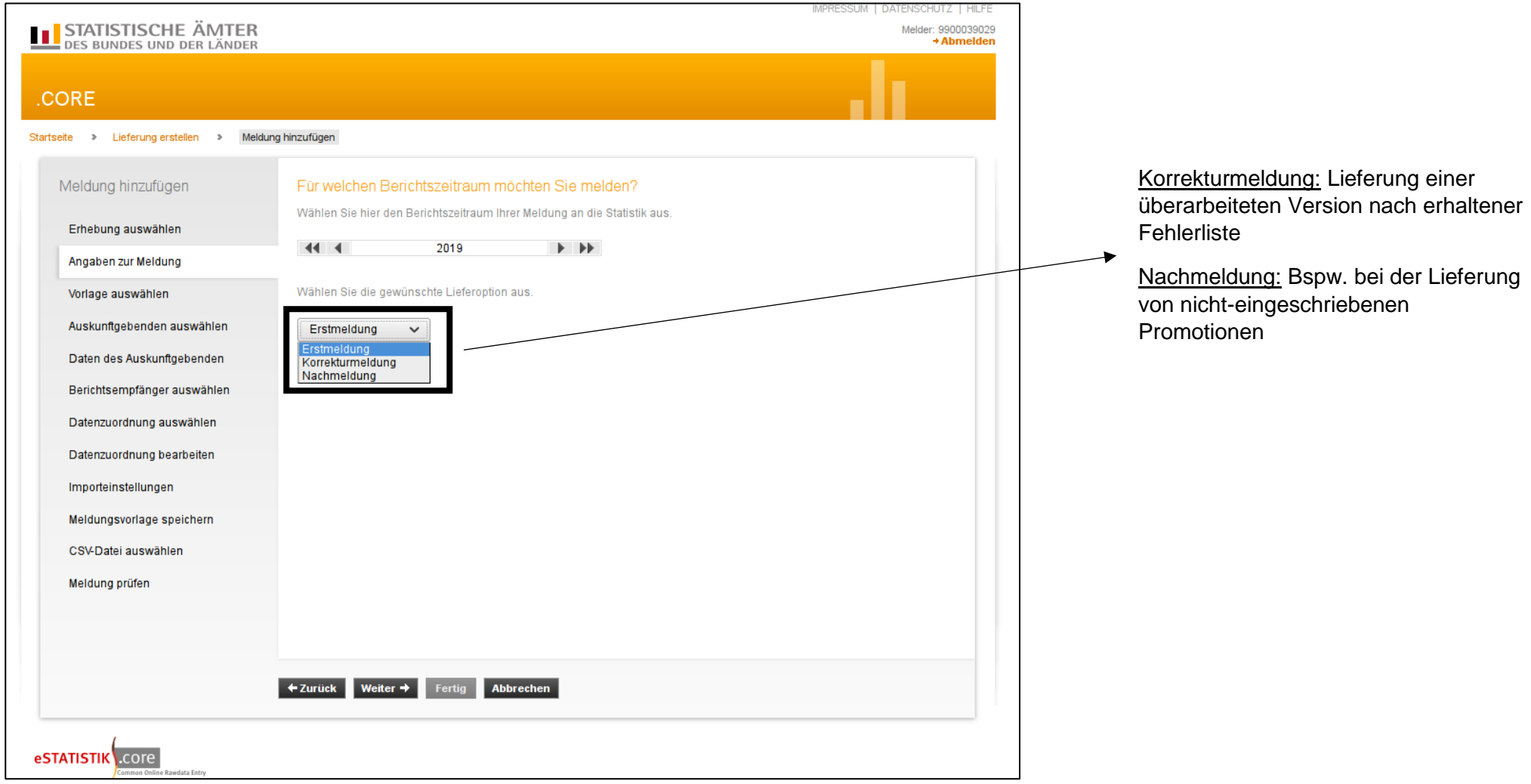

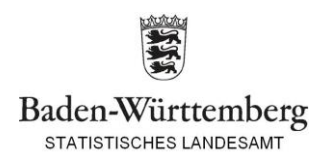

### 6.) Auswahl des Auskunftsgebenden "Für mich selbst"

Hinweis: Alle anderen Optionen ergeben in der Hochschulstatistik keinen Sinn. Auch bei Meldung für mehrere Hochschulen, die bspw. von einer zentralen Stelle ausgeht, ist diese Option zu wählen!

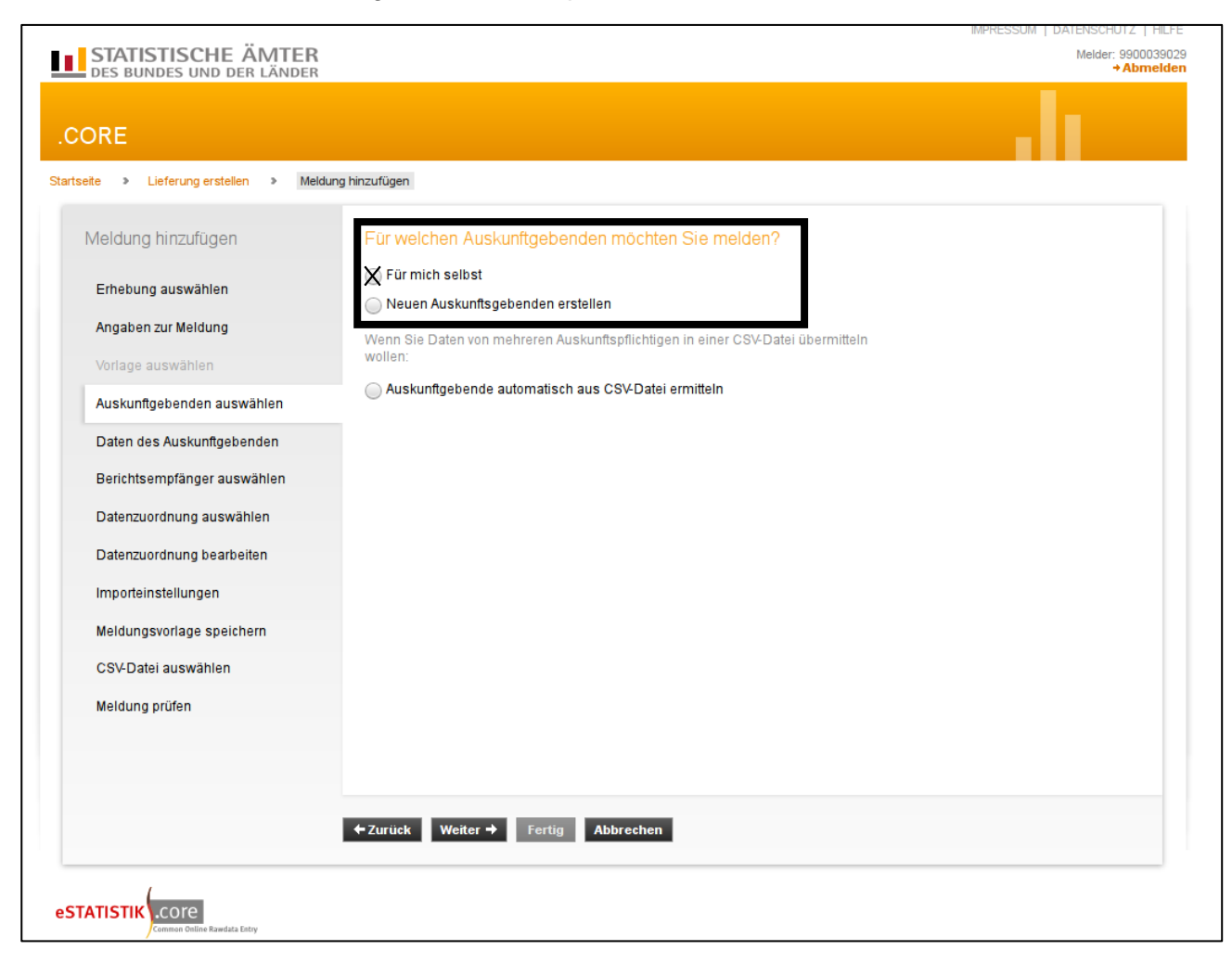

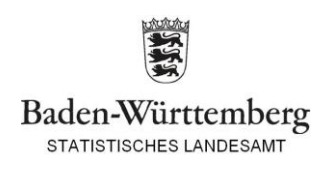

## 7.) Auswahl des Bundeslandes bzw. Berichtsempfängers "08 – Baden-Württemberg"

Achtung: Nur bei dieser Auswahl "landen" die Daten auch im StaLa Baden-Württemberg. Bitte nicht ans Statistisches Bundesamt liefern!

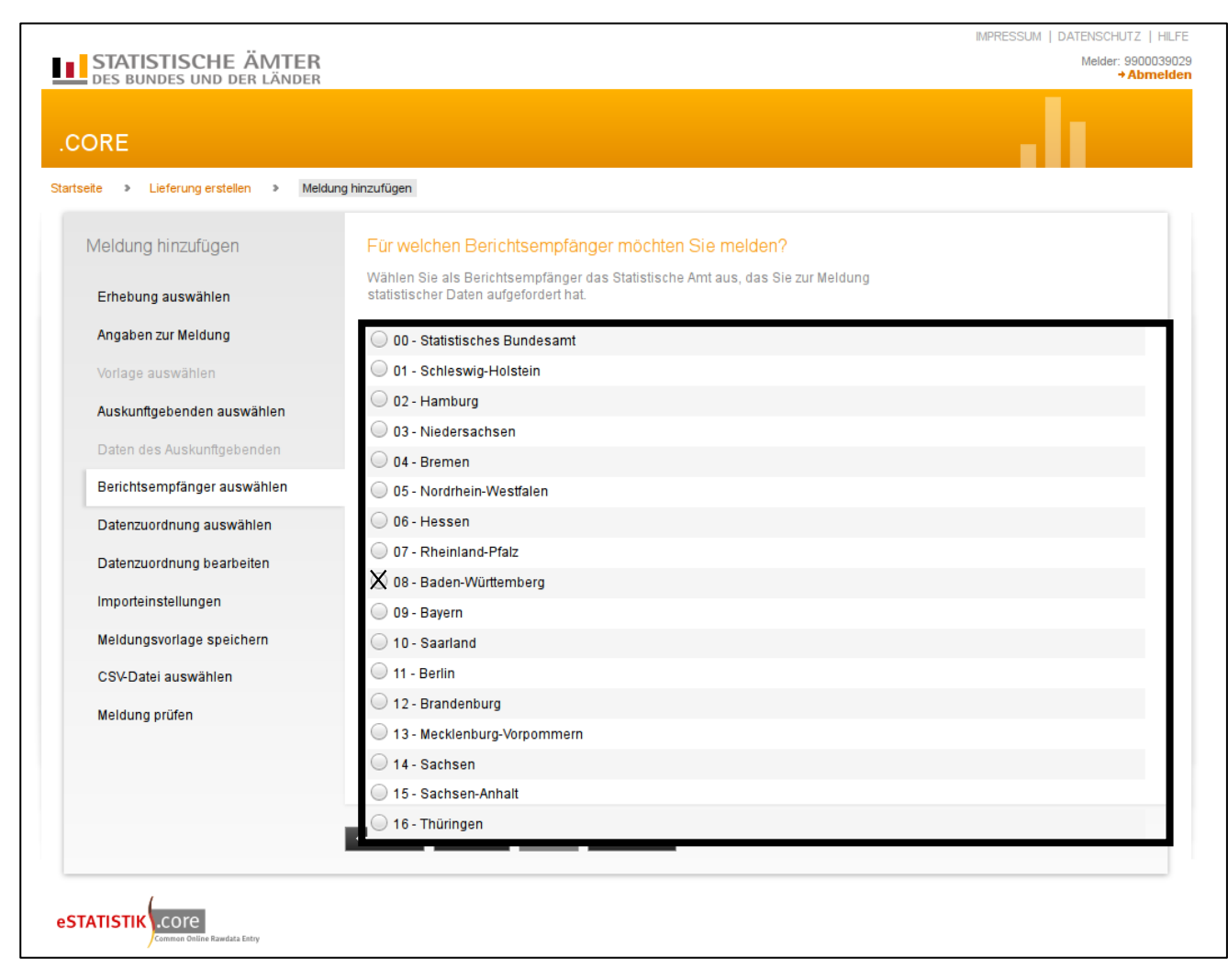

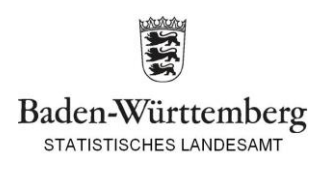

## 8.) Auswahl und Bestätigung der Datenzuordnung

Hinweis 1: Der Name kann individuell vergeben werden.

Hinweis 2: Das Hilfsmerkmal muss entsprechend ihres Datensatzes ausgewählt werden.

Hinweis 3: An der Datenanordnung sollte i.d.R. nichts geändert werden.

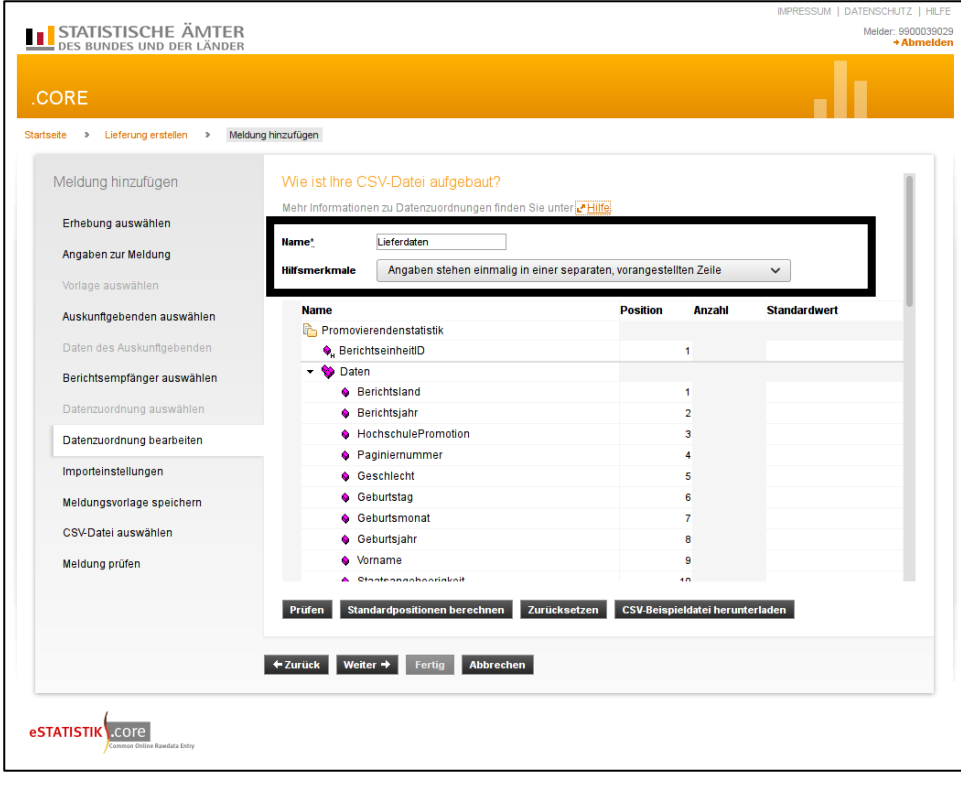

#### Aufbau Berichtseinheit-ID:

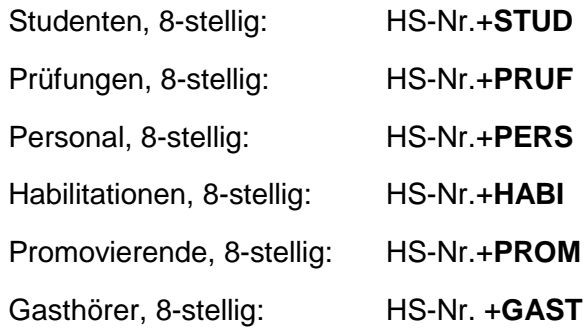

#### Stipendium, 4-stellig: HS-Nr. Beispieldatei.csv - Editor Hilfsmerkmal: Datei Bearbeiten Format Ansicht Hilfe "Angaben stehen einmalig in einer 9999STUD separaten, vorangestellten Zeile" **!** 08;01;000

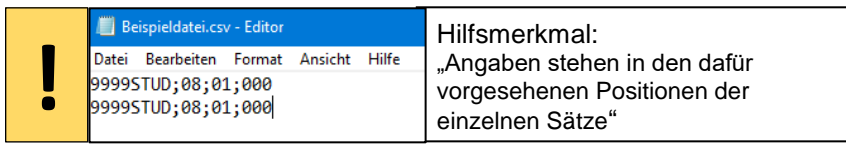

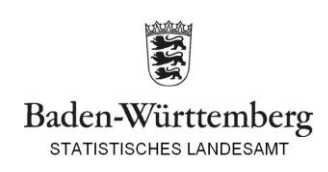

# 9.) Importeinstellungen, Standard übernehmen bzw. bestätigen

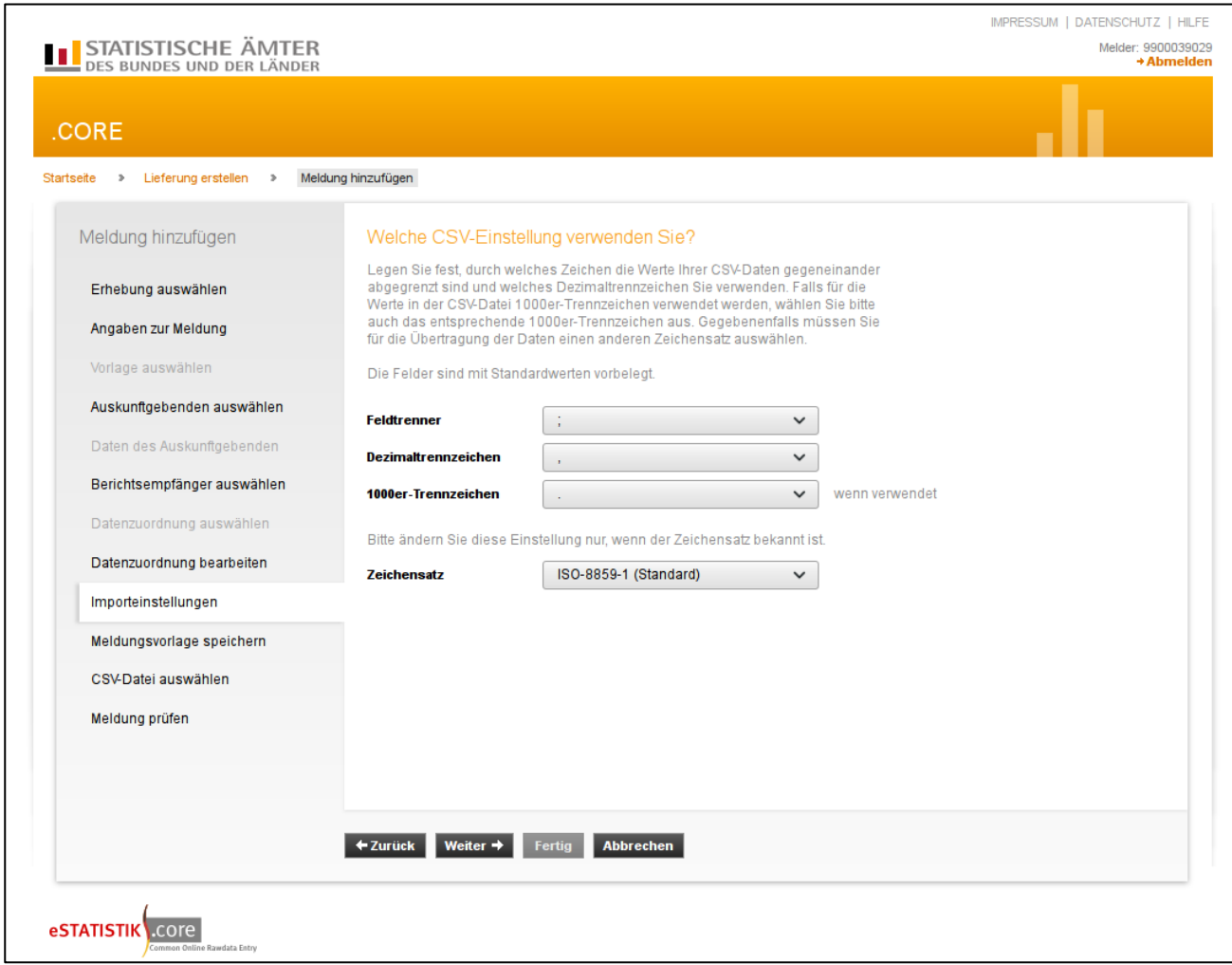

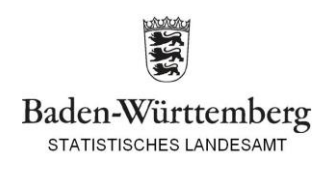

# 10.) Meldevorlage für eine Statistik kann erstellt werden, die oben aufgeführten Schritte entfallen dann für die Lieferung im nächsten Semester

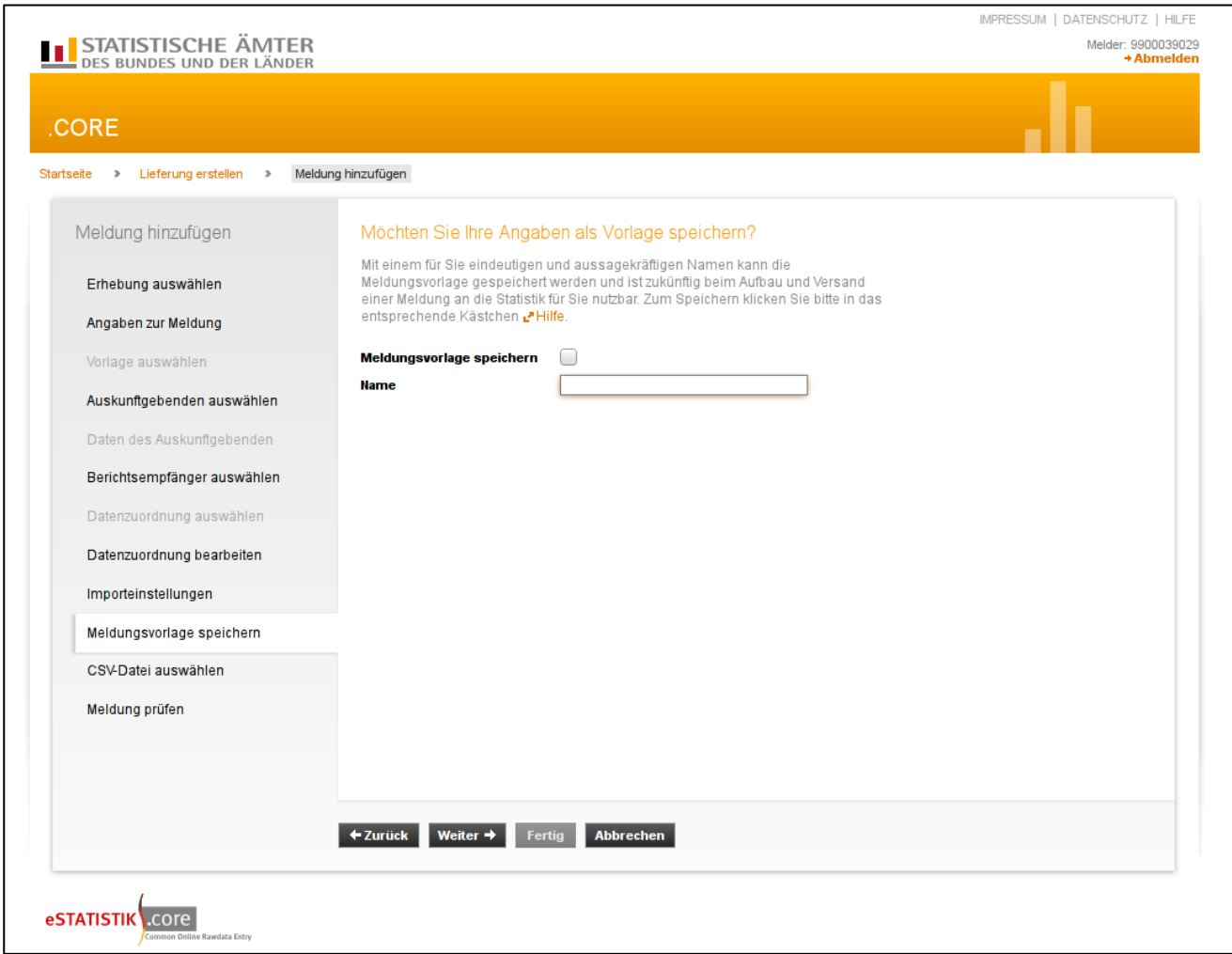

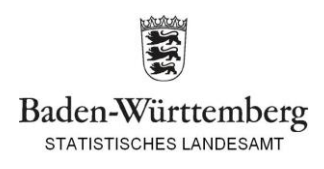

## 11.) Auswahl der csv-Datei

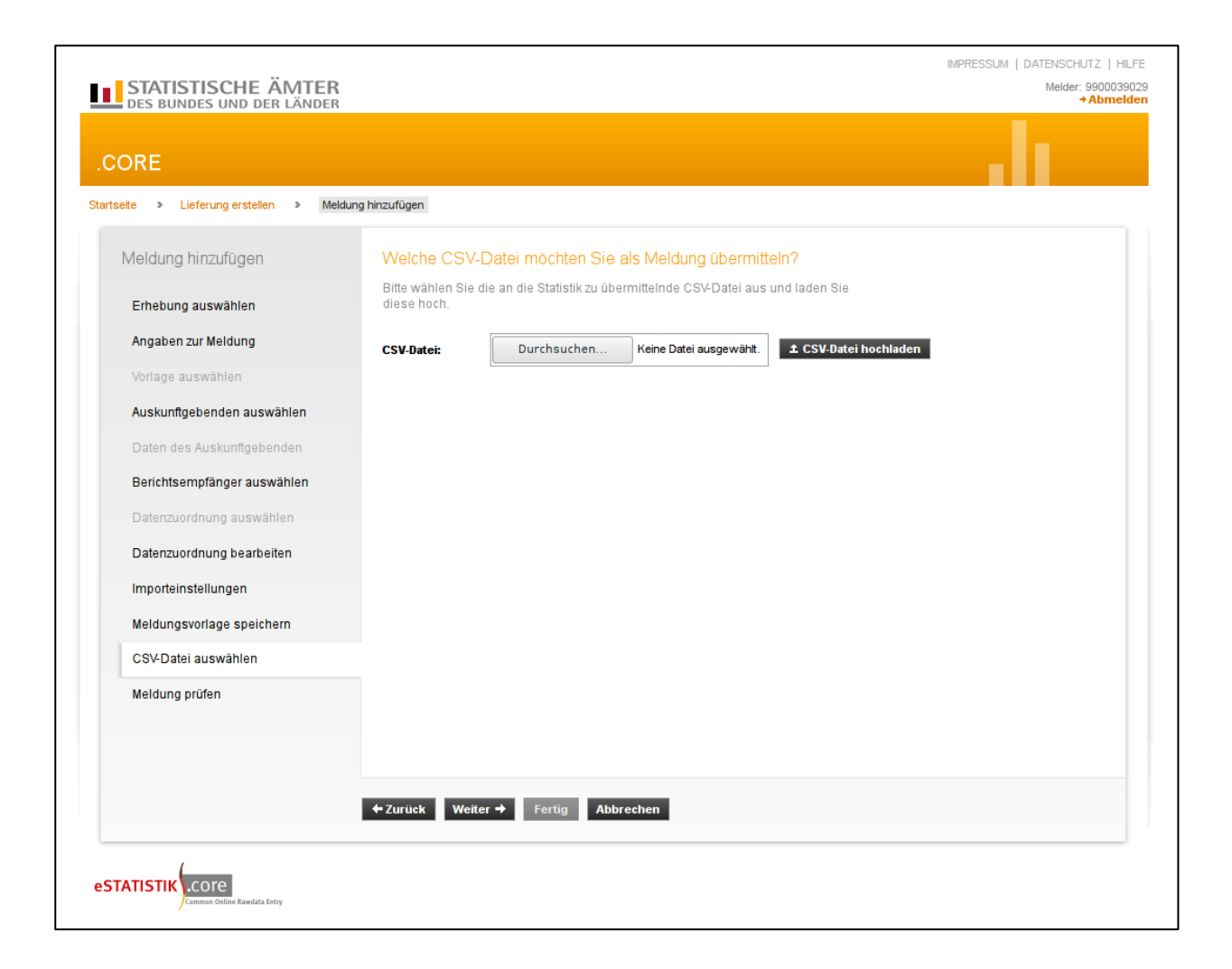

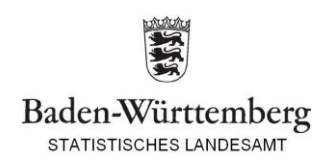

# 12.) Bestätigung mit "Fertig", anschließend "Senden und Prüfprotokoll", nach erfolgreicher Lieferung erscheint das Prüfprotokoll

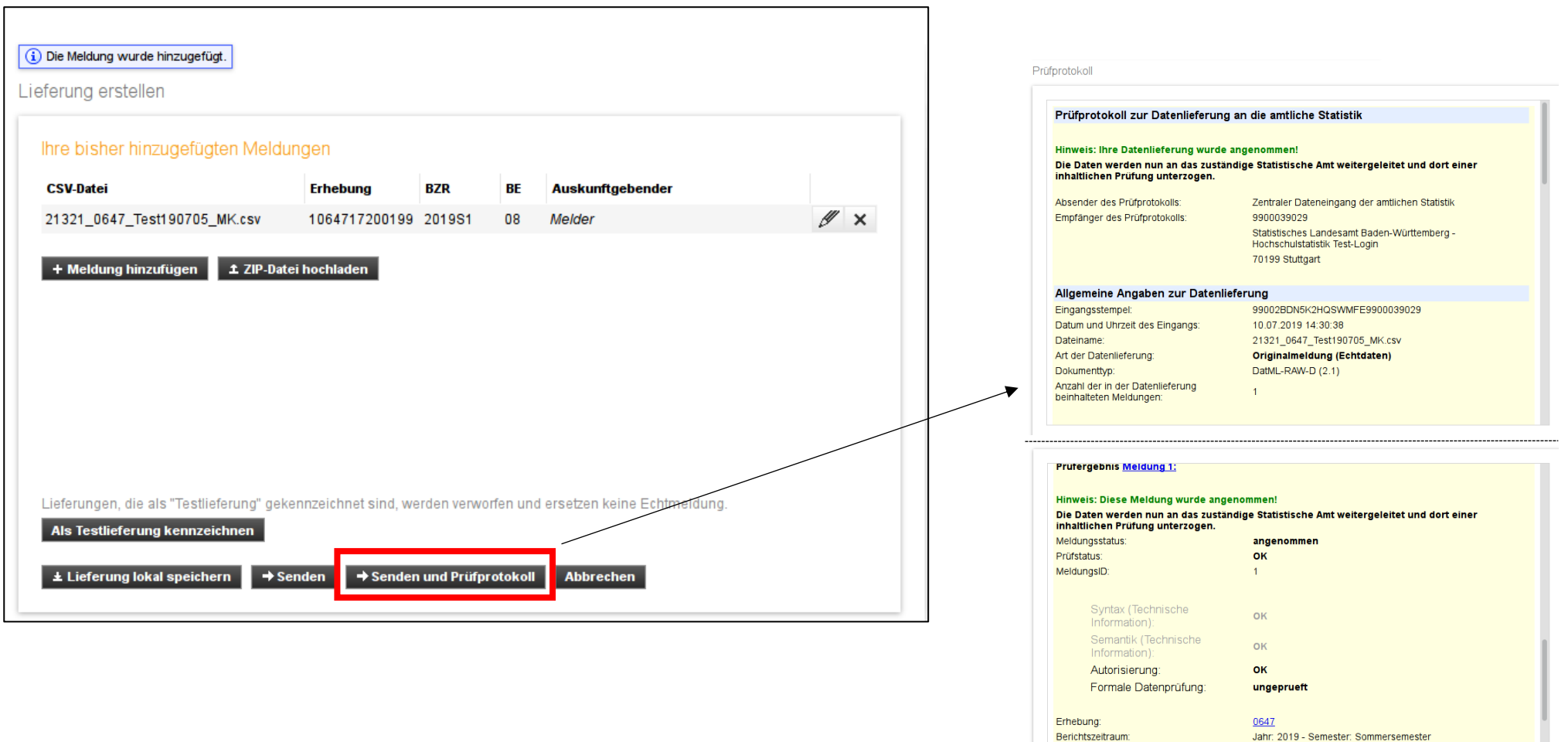

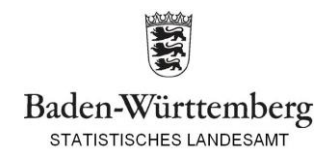

Statistisches Landesamt Baden-Württemberg -<br>Hochschulstatistik Test-Login

**PRUF1240** 

BerichtseinheitID:

Berichtspflichtiger: